# Doble Factor de Autenticacion

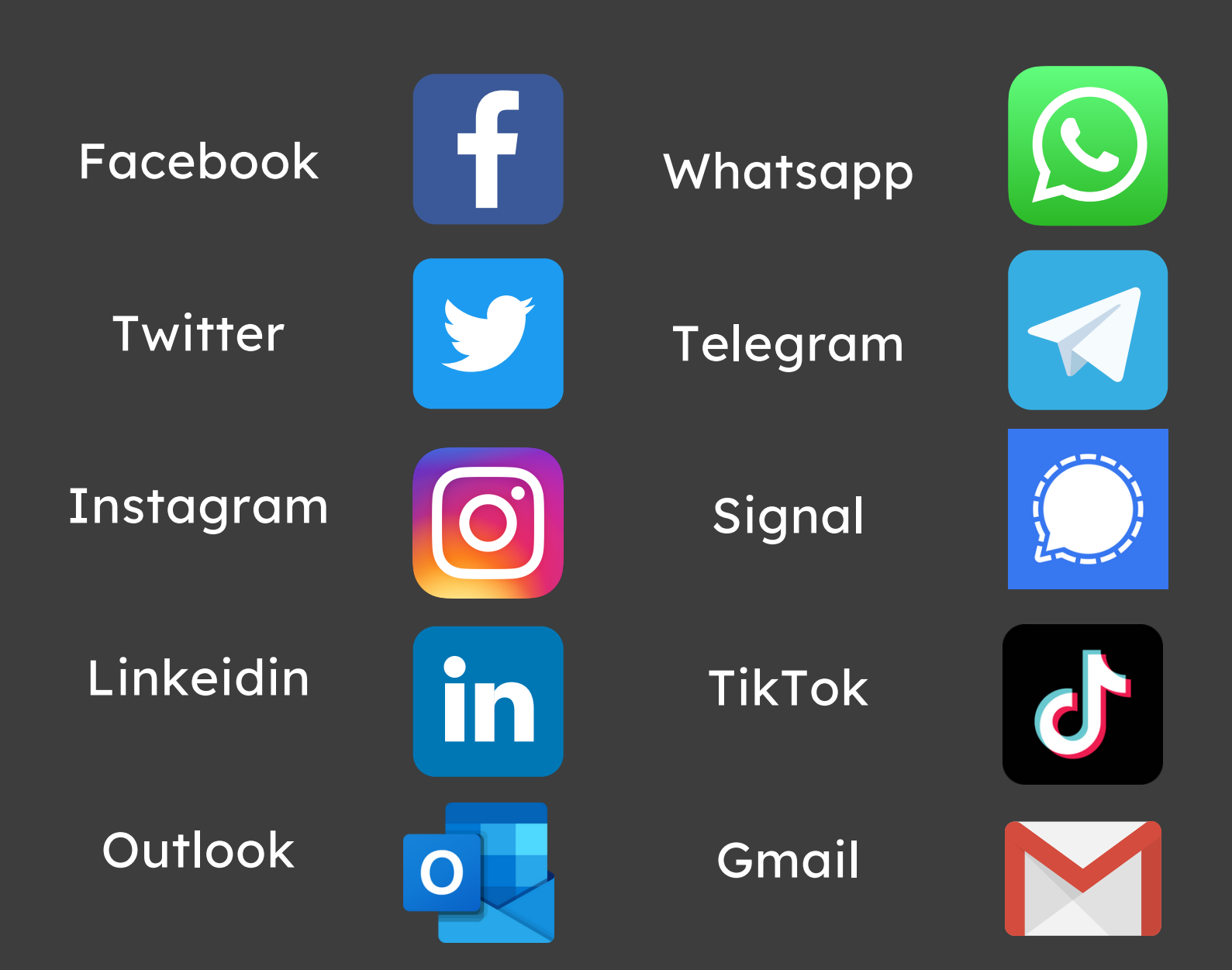

# Doble Factor de Autenticacion

# ¿Cómo Funciona?

La autenticación de múltiples factores es un método de control de acceso informático en el que a un usuario se le concede acceso al sistema solo después de que presente dos o más pruebas diferentes de que es quien dice ser.

La importancia de la autenticación multifactor radica en su capacidad para proporcionar una capa adicional de protección contra el acceso no autorizado.

¿Donde

Aplicarlo?

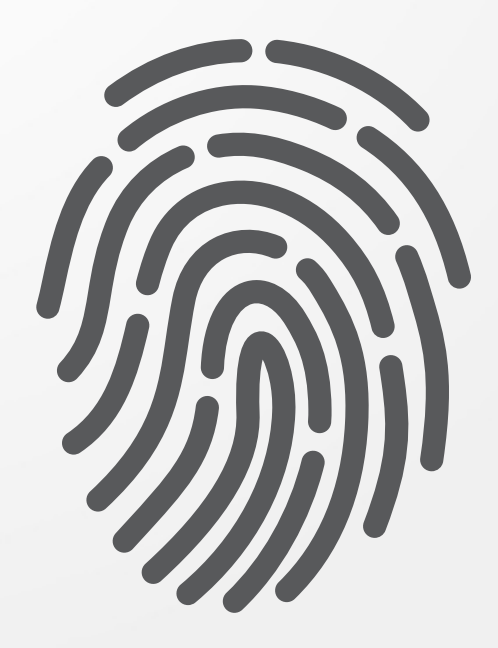

La principal ventaja es su capacidad para mitigar los riesgos asociados con el robo o el compromiso de contraseñas. Las contraseñas son vulnerables a ataques de fuerza bruta, phishing o ingeniería social, y si un atacante logra obtener acceso a una contraseña, puede comprometer fácilmente la cuenta de un usuario. Al requerir una segunda forma de autenticación, la 2FA hace que sea mucho más difícil para los atacantes acceder a cuentas y sistemas protegidos.

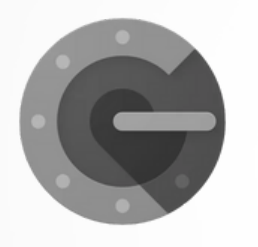

Google authenticator

Google Authenticator es una app para Android y iOS que permite generar códigos para utilizarlos como medio de verificación en la Verificación en dos pasos. Compatible con la mayoría de las plataformas que utilizan este método, no depende de conexión a Internet o a la red de telefonía, por lo que es muy útil como sustituto de las llamadas o mensajes SMS que contienen los códigos de verificación.

1.- Descarga la aplicación Google Authenticator en la Play Store o la App Store y haz clic en "Instalar".

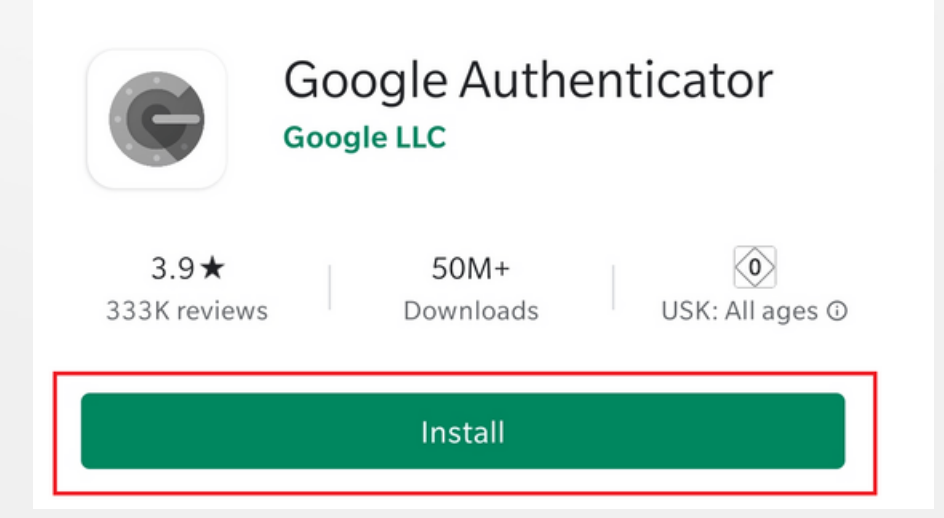

2.- A continuación, abre la aplicación y selecciona "Escanear código QR" en la primera ventana. Para escanear, tienes que permitir que la aplicación acceda a la cámara del smartphone.

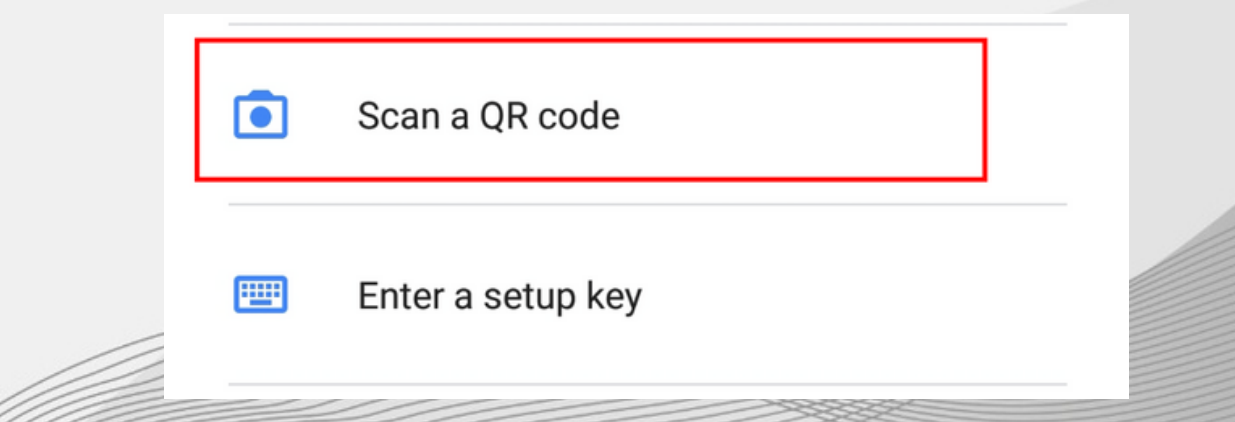

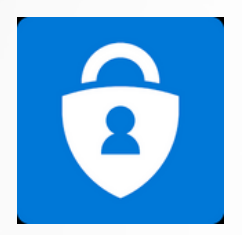

Microsoft authenticator

La app de Microsoft Authenticator te ayuda a iniciar sesión en tus cuentas cuando usas la verificación en dos factores. La verificación en dos factores le ayuda a usar sus cuentas de forma más segura porque las contraseñas se pueden olvidar, robar o poner en peligro. La verificación en dos fases usa un segundo factor como el teléfono para dificultar la entrada de otras personas a su cuenta. Puede usar la aplicación Microsoft Authenticator de varias maneras:

1.- En su función de aplicación de verificación en dos pasos, Microsoft Authenticator es realmente sencillo. Lo primero que tienes que hacer es iniciar el proceso en el servicio que vayas a vincular. En estos servicios, como Google, tienes la opción de utilizar este tipo de aplicaciones, y el proceso de configuración suele estar en las opciones de seguridad. Al hacerlo, se te mostrará un código QR.

2.- Luego entra en la app . Dentro de la app, pulsa en el botón de tres puntos y elige la opción de Agregar cuenta que aparecerá en la ventana emergente.

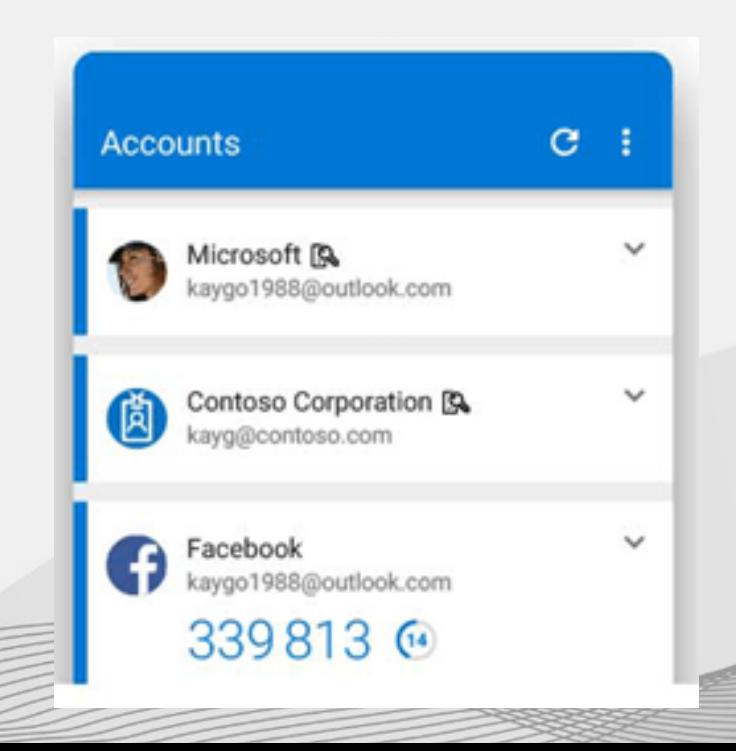

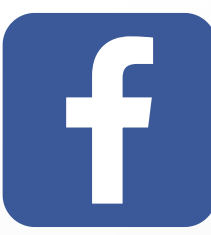

# 1.- Accede a la configuración , contraseña y seguridad

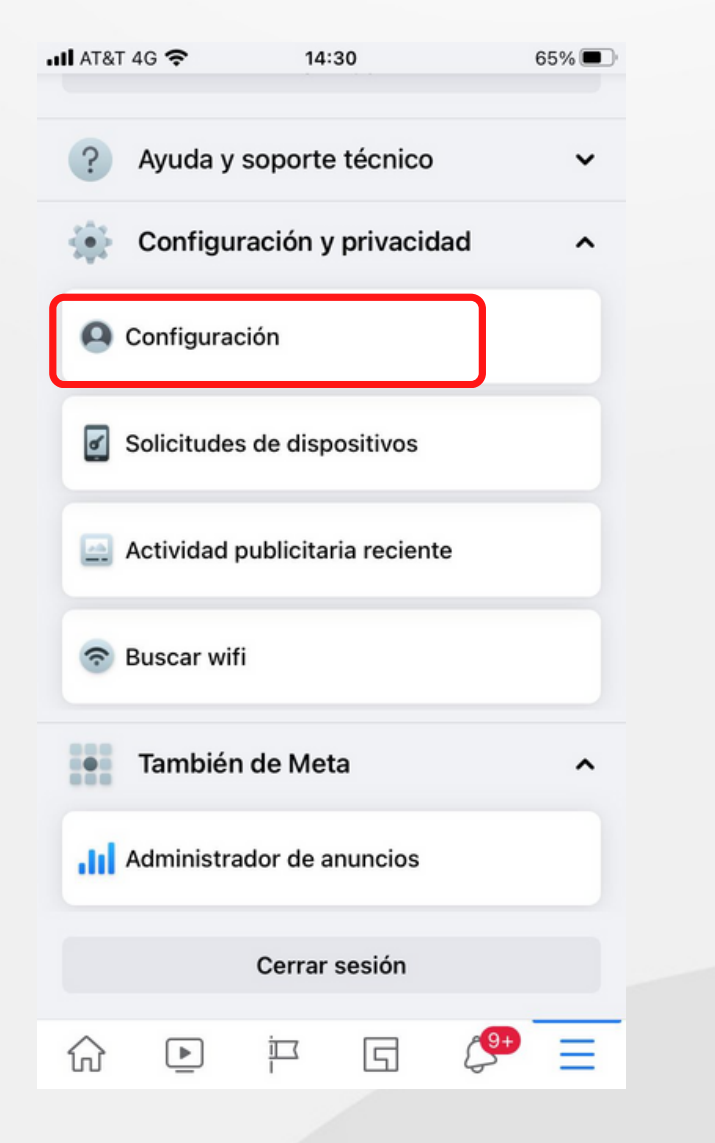

## 2.- Desplázate hacia abajo hasta Usar autenticación en dos pasos y haz clic en Editar.

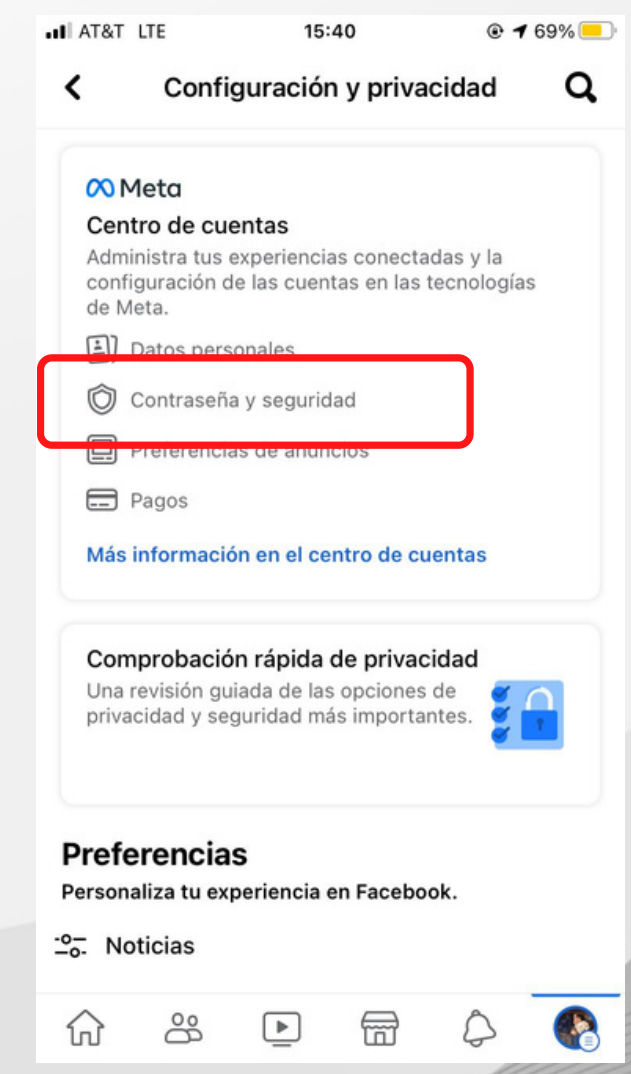

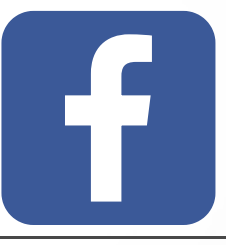

## 3.- Elige el método de seguridad que quieras agregar y sigue las instrucciones que aparecen en pantalla.

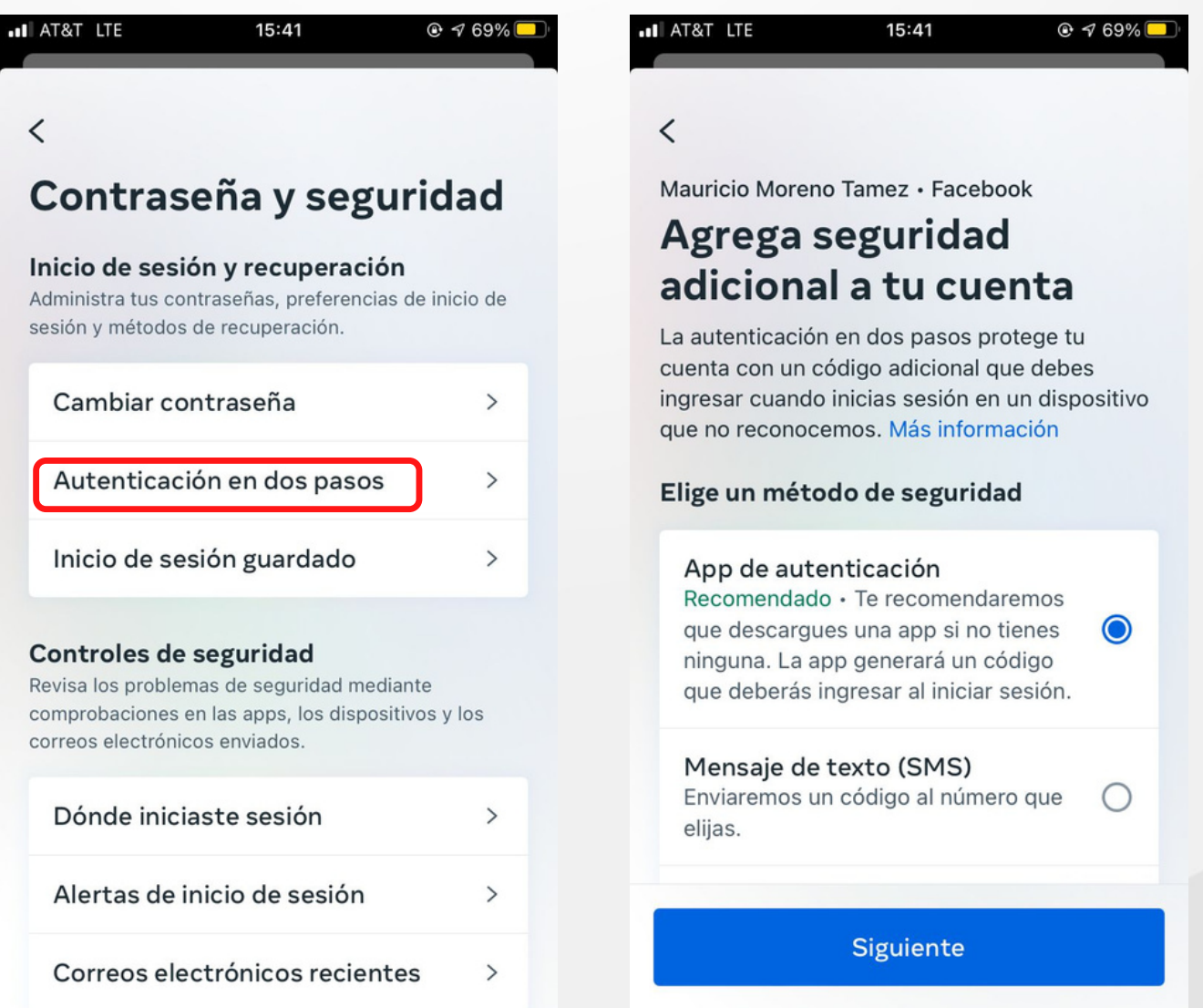

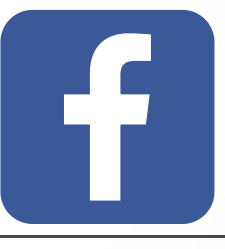

## 4.- Seleccionamos la opción de App de autenticacion y escaneamos l código que nos aparece en la app de google authenticator

### Selecciona un método de seguridad

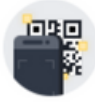

#### App de autenticación

Recomendado · Usa una app, como Google Authenticator o Duo Mobile, para generar códigos de verificación y mejorar tu protección.

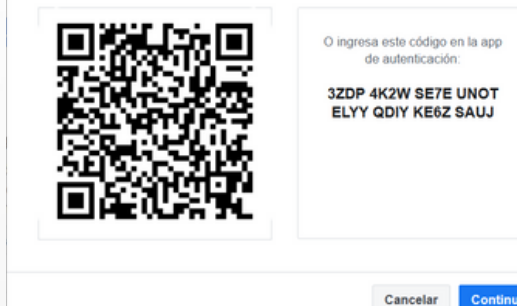

Usar app de autenticación

## 5.- Abrimos la aplicacion de google authenticator y escaneamos el codigo, finalizamos la actualizacion y todo esta listo y seguro!

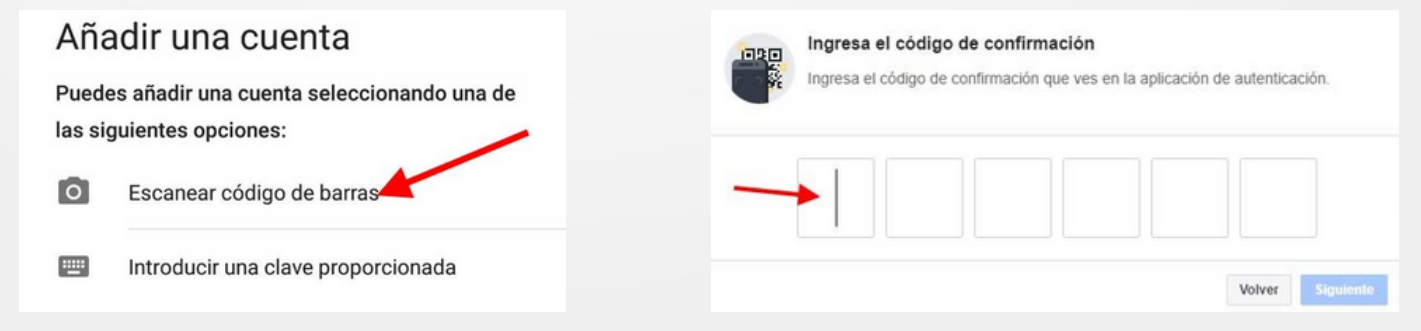

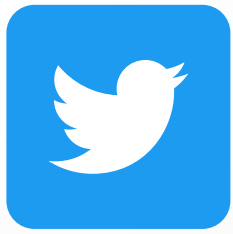

1.- En el menú superior, pulsa el ícono de tu perfil y, luego, Configuración y privacidad, seguridad y acceso a la cuenta.

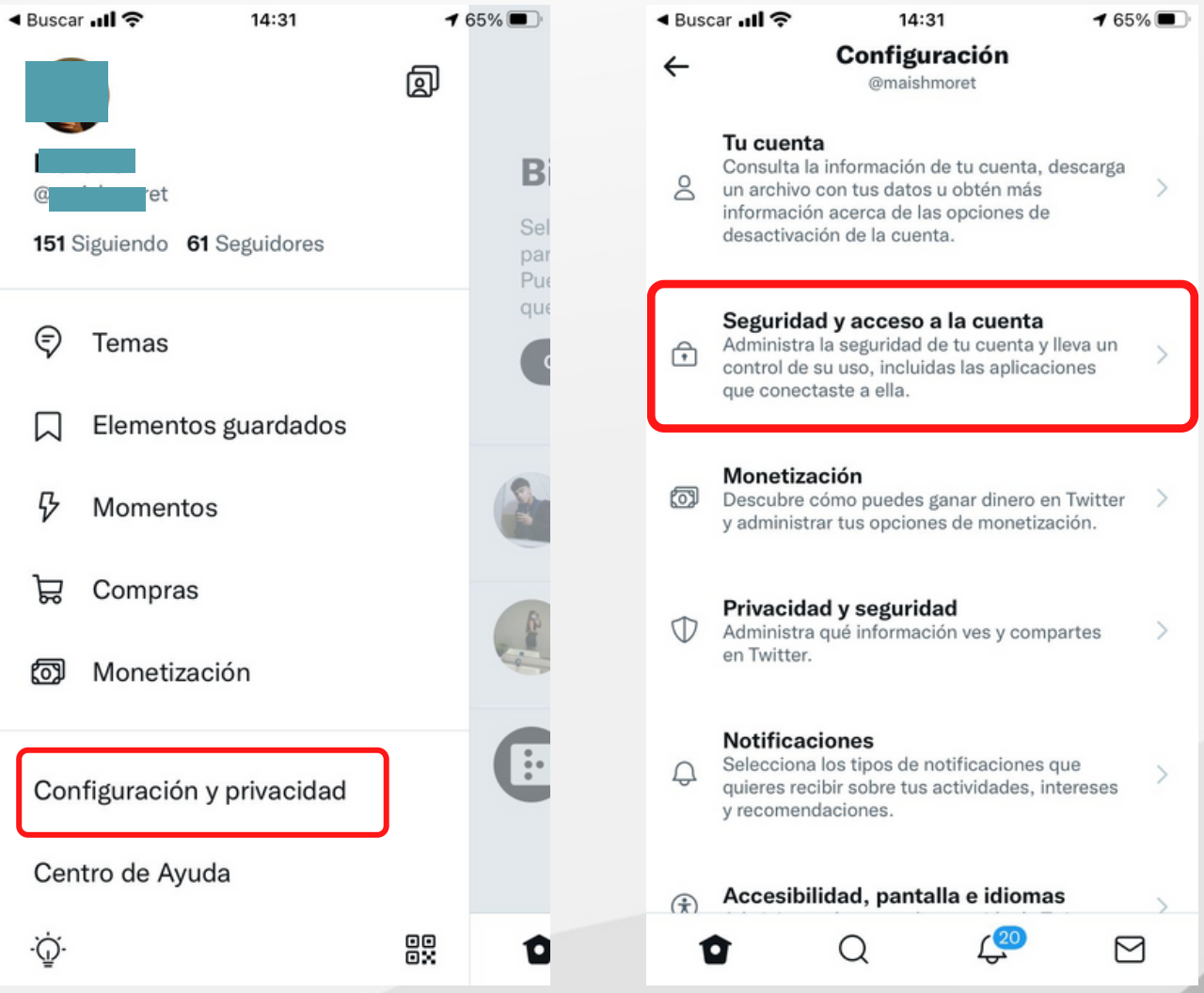

## 2.- Pulsar Seguridad, Pulsa Autenticación de dos factores.

◀ Buscar **.ill** ক 65%<sub>(B)</sub> 14:32 **Seguridad**  $\leftarrow$ @maishmoret Autentificación en dos fases Autentificación en dos fases Protege tu cuenta del acceso no unautorizado utilizando un segundo método de autentificación, además de tu contraseña de Twitter. Puedes elegir entre un mensaje de texto, una app de autentificación o una llave de seguridad. Más información

### Protección con contraseña adicional

#### Protección de restablecimiento de co...

Con el fin de aumentar el nivel de protección, deberás confirmar tu dirección de correo electrónico o tu número de teléfono para restablecer tu contraseña de Twitter.

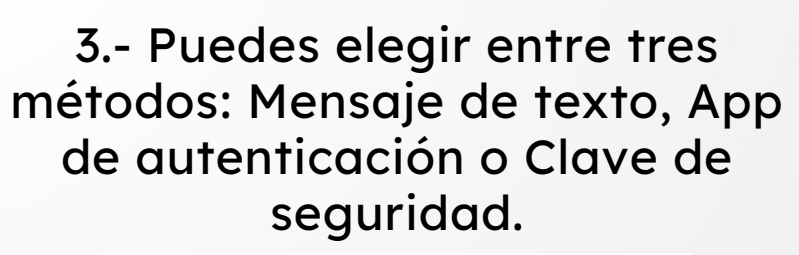

◀ Buscar ...II କ

 $\leftarrow$ 

14:32 **Seguridad** 

### @maishmoret

65%<sub>(B)</sub>

### Autentificación en dos fases

#### Mensaje de texto

Usa tu teléfono móvil para recibir un mensaje de texto con un código de autentificación que deberás introducir cuando inicies sesión en Twitter.

#### Aplicación de autentificación

Usa una app para recibir un código de autentificación que deberás introducir cuando inicies sesión en Twitter.

#### Llave de seguridad

Usa una llave de seguridad física que se inserta en tu equipo o se sincroniza con tu dispositivo móvil cuando inicias sesión en twitter.com a través de un navegador web compatible. Actualmente, no puedes usar una llave de seguridad para iniciar sesión en la app de Twitter. Más información

Q

Q

Q

 $\mathcal{L}^{20}$ 

M

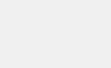

Q

M

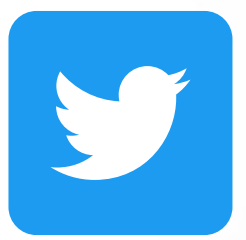

### 4.- Pulsamos en App de autenticación, se nos muestra esta ventana, pulsamos en link app y automáticamente nos detectará la aplicacion, damos los permisos y listo

ull AT&T-MISELECCION → 21:51

 $@735\%$ 

Cancelar

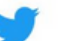

## Vincula la app a tu cuenta de Twitter

Asegúrate de tener una app de autenticación compatible instalada en este dispositivo (p. ej., iOS AutoFill, Google Authenticator, Authy, Duo Mobile, 1Password, etc.). Más información

Una vez que selecciones el botón a continuación, es posible que debas seleccionar tu cuenta de Twitter en la app para copiar tu código. Cuando puedas, vuelve a la app de Twitter para pegar tu código.

**Link app** 

Vincular en otro dispositivo

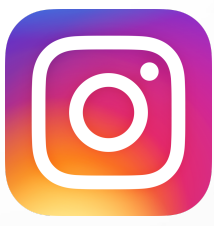

### 1.- Ve a los Ajustes de configuración de Instagram

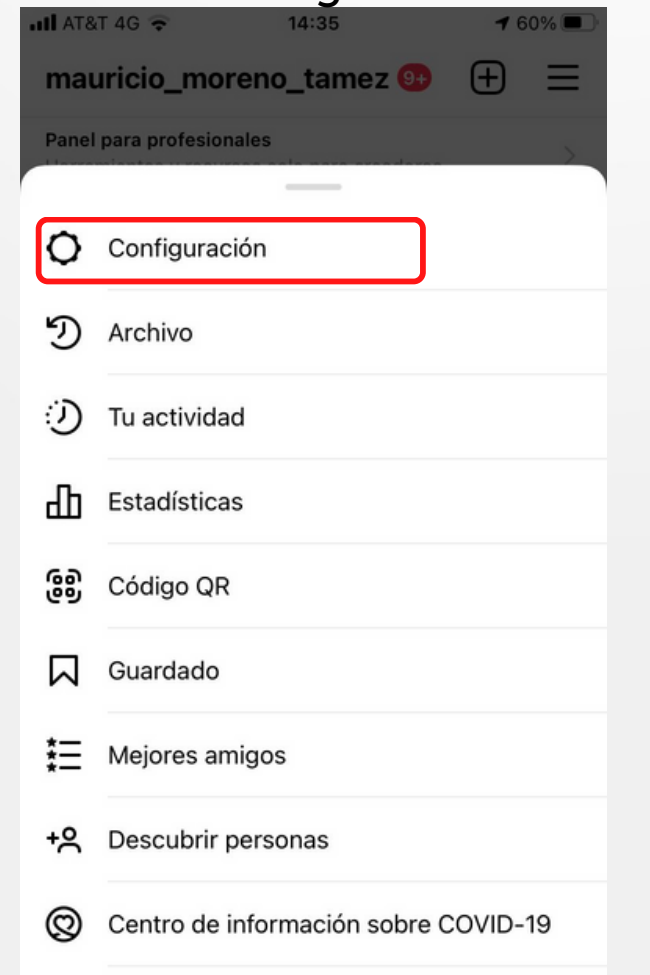

# 2.- Selecciona la opción Seguridad

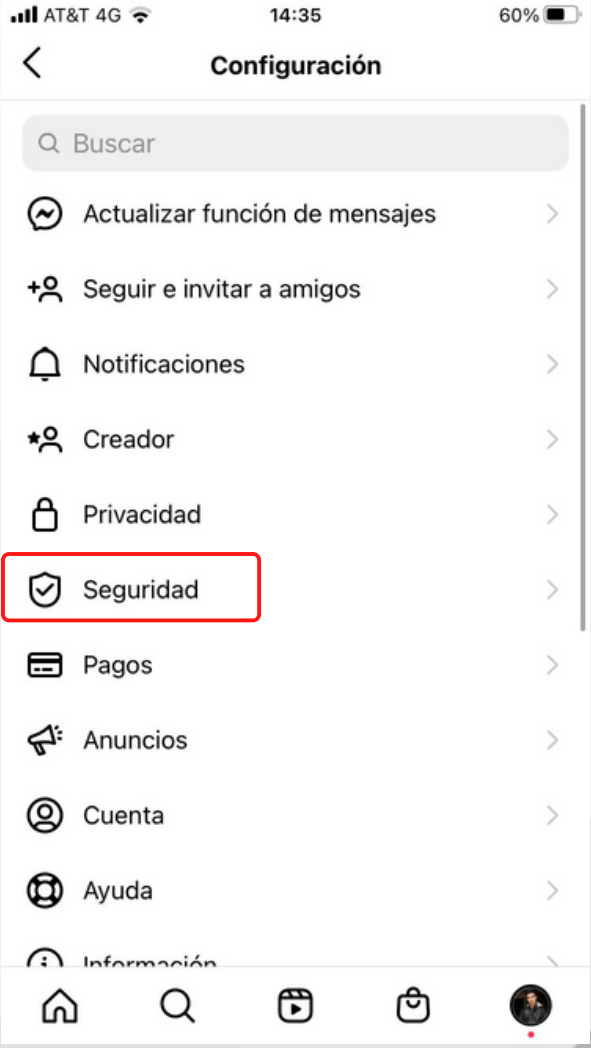

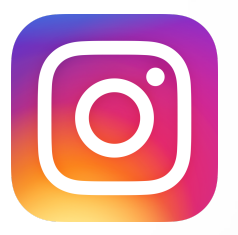

# 3.- Ahora elige Autenticación en dos

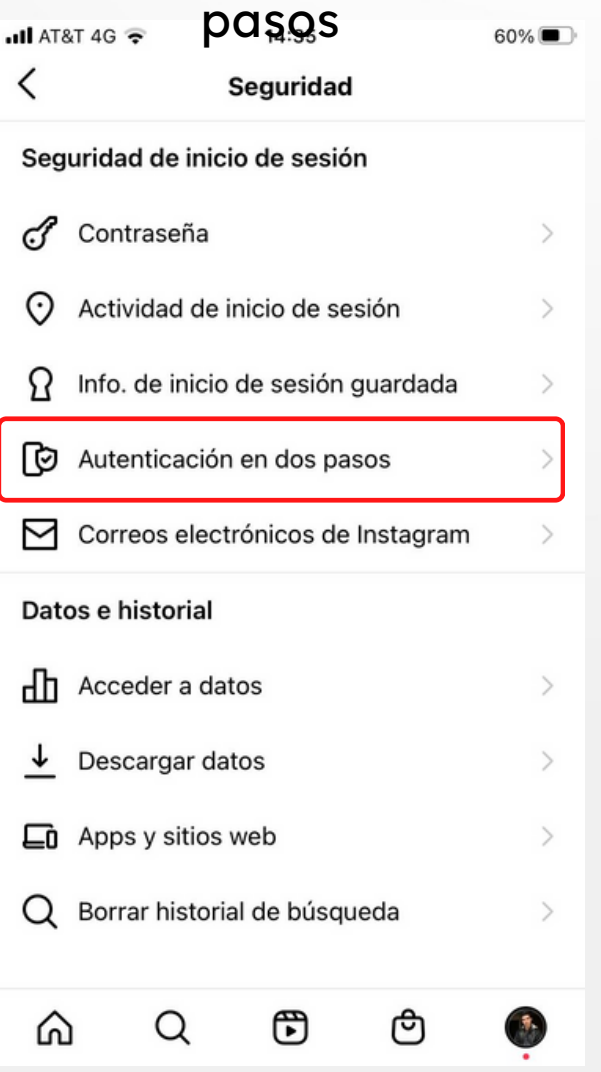

### 4.- Ahí verás dos opciones: mensaje de texto y Aplicación de autenticación, elige la opción que más te interese

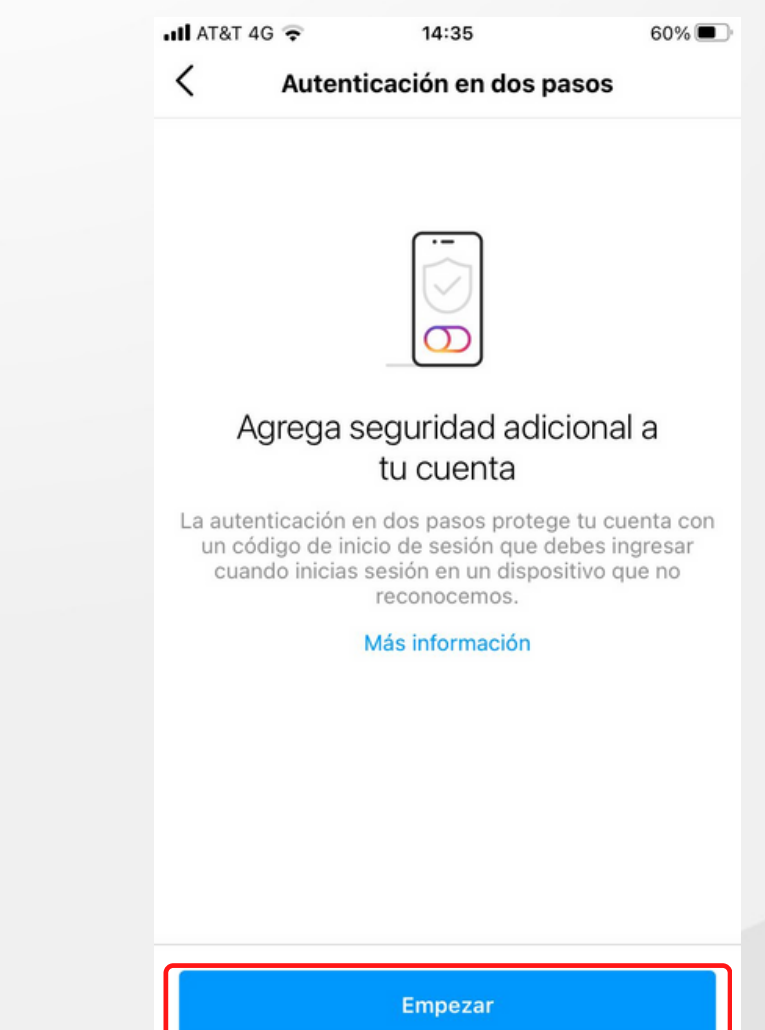

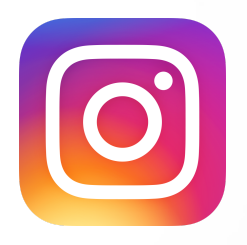

## 5.- Elegimos autenticacion en dos pasos, pulse empezar y elija la opcion app de autenticacion

Seguridad de inicio de sesión

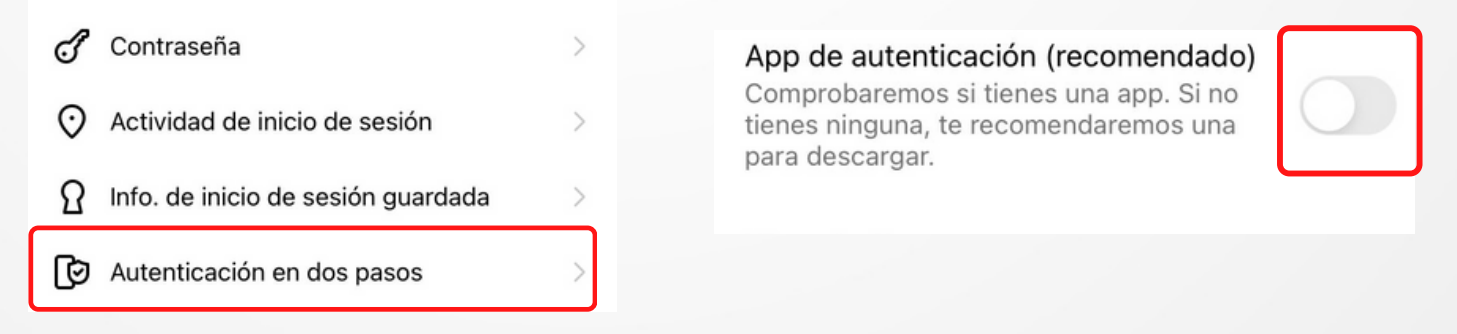

6.- Instagram detectara nuestra aplicación google authenticator y agregara el código de 2fa a automaticamente

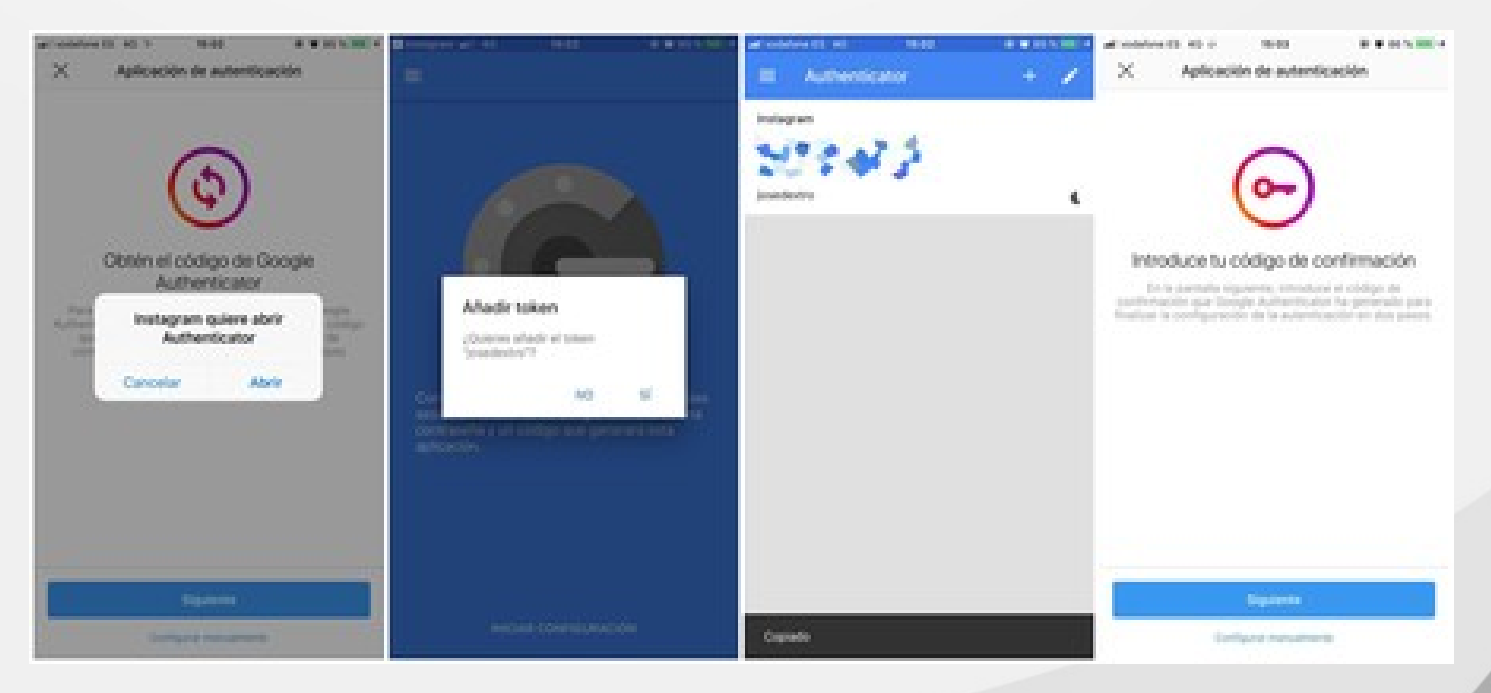

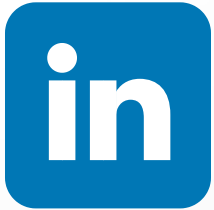

1.- Toca tu foto de perfil > Ajustes > Privacidad > [Verificación](https://help.twitter.com/managing-your-account/issues-with-login-authentication) en dos etapas.

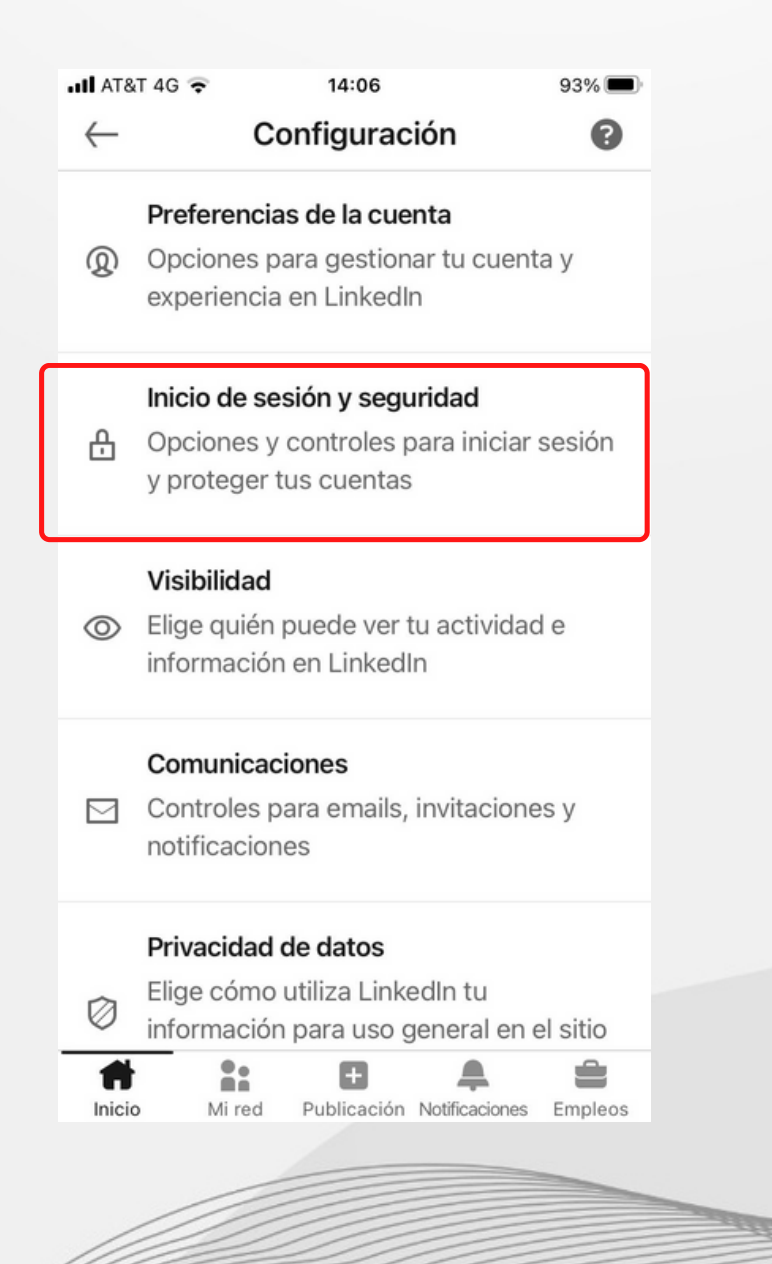

[2.-](https://help.twitter.com/managing-your-account/issues-with-login-authentication) Selecciona el método de verificación preferido en la lista [desplegable](https://help.twitter.com/managing-your-account/issues-with-login-authentication) y haz clic en Continuar.

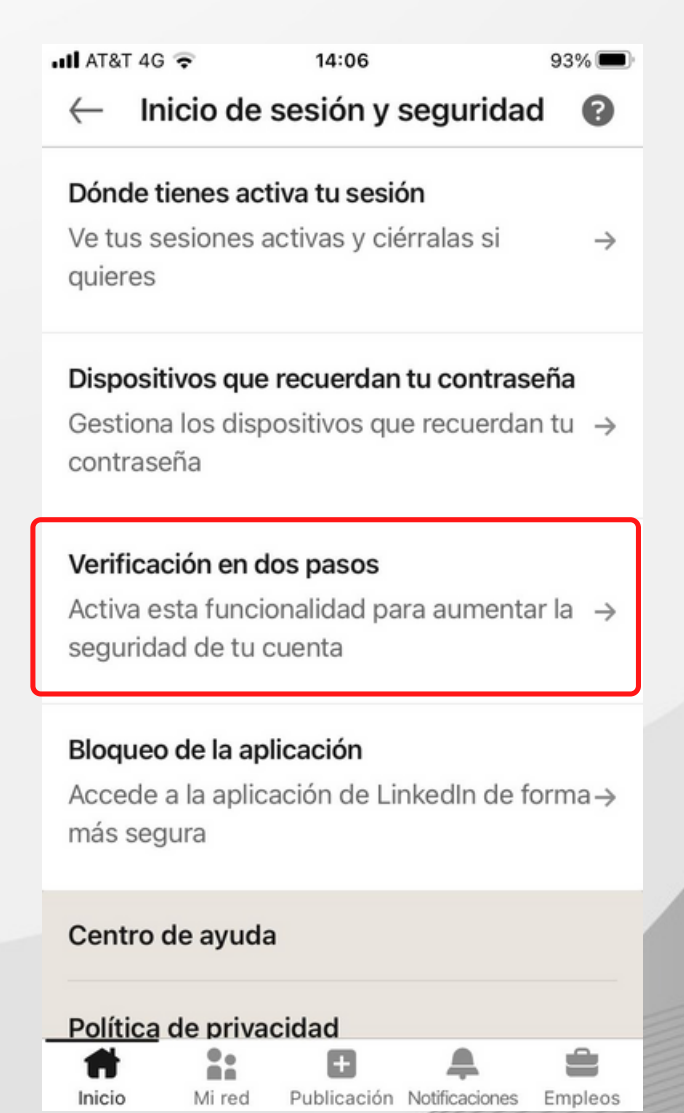

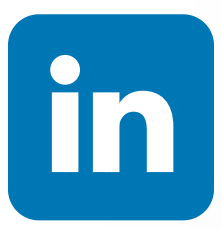

# 3.- [Elegimos](https://help.twitter.com/managing-your-account/issues-with-login-authentication) Authenticator App

### **Two-step verification**

Activate this feature for enhanced account security

### Choose your verification method

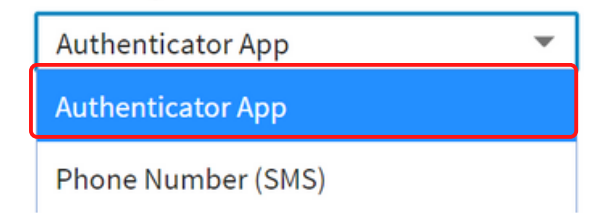

[4.-](https://help.twitter.com/managing-your-account/issues-with-login-authentication) Se nos mostrará una serie de instrucciones, las cuales son abrir la app de autenticación que instalo, google o microsoft y escanear el código QR que muestra linkedin o insertar el codigo secreto a la app de autenticacion

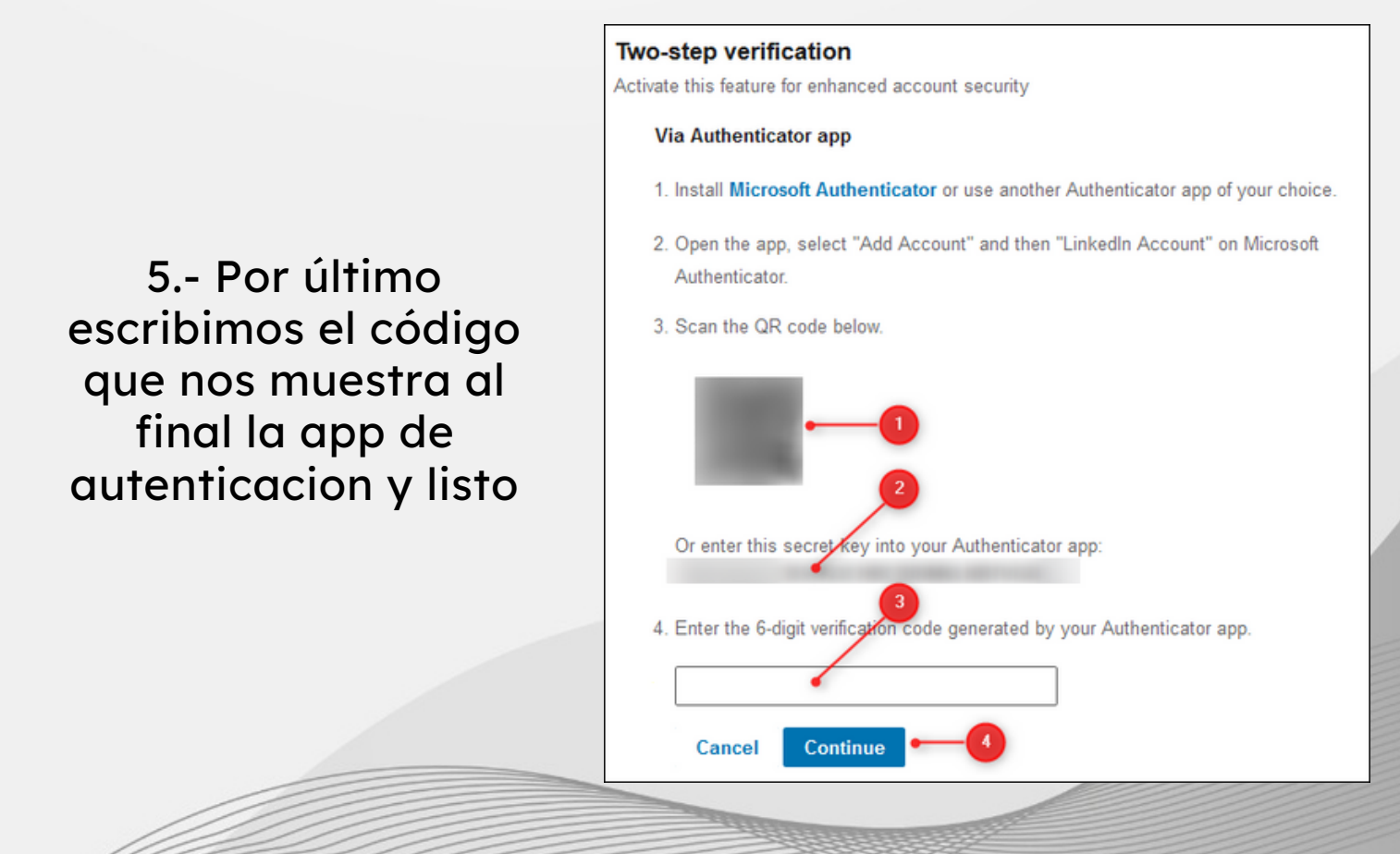

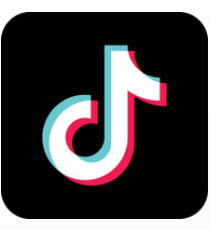

# 1.- [No](https://help.twitter.com/managing-your-account/issues-with-login-authentication)s dirigimos al perfil, ajustes y privacidad, pulsamos seguridad

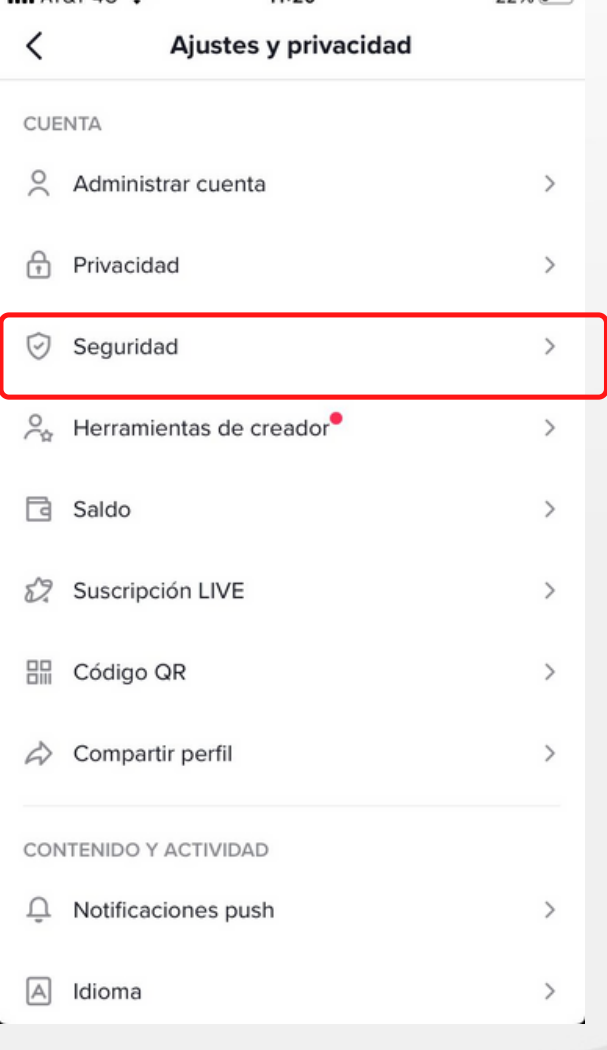

## 2.- [Puls](https://help.twitter.com/managing-your-account/issues-with-login-authentication)amos Verificacion en dos pasos

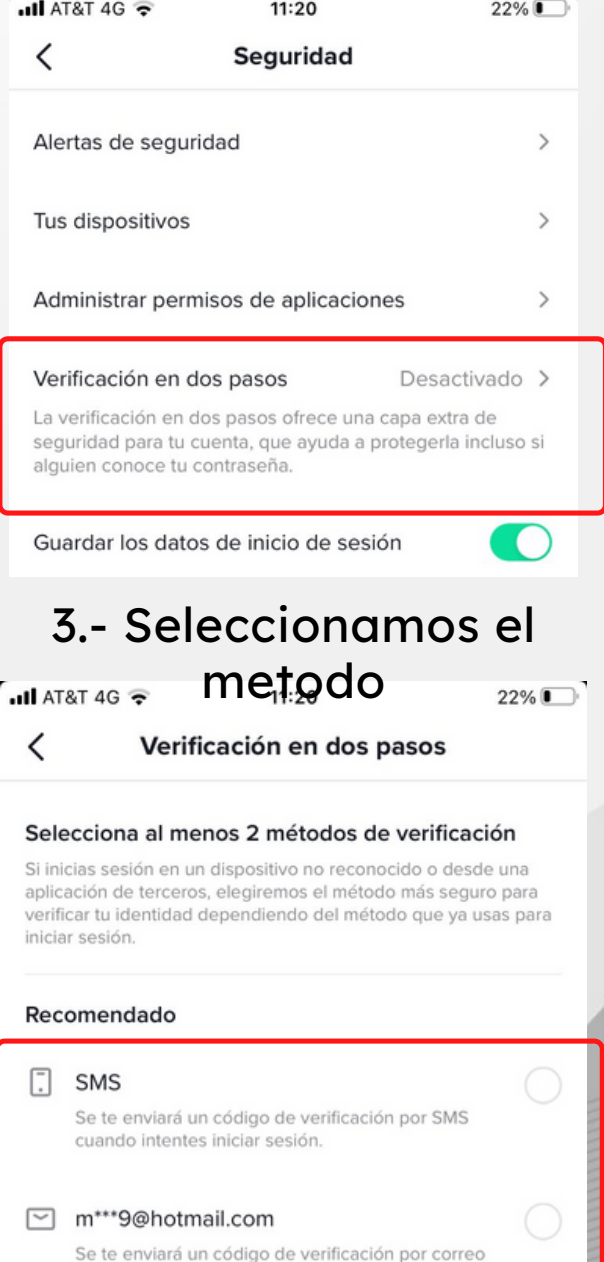

electrónico cuando intentes iniciar sesión.

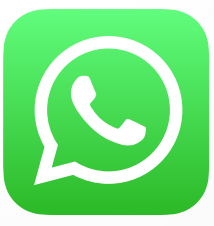

# 1.- [No](https://help.twitter.com/managing-your-account/issues-with-login-authentication)s dirigimos al configuracion y cuenta

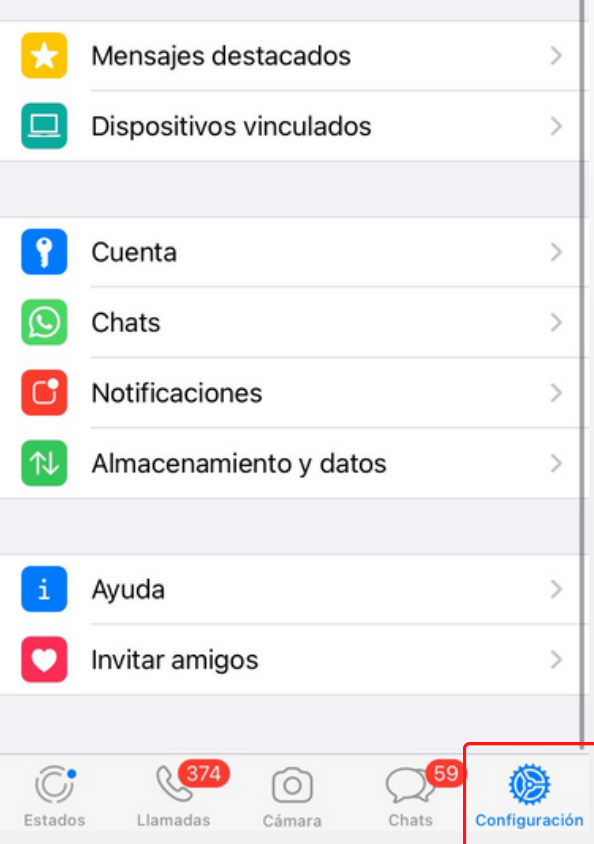

## 2.- [Puls](https://help.twitter.com/managing-your-account/issues-with-login-authentication)amos en verificacion de dos pasos

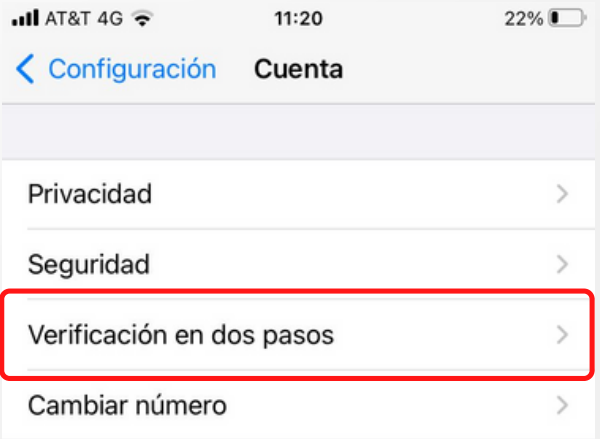

# [3.-](https://help.twitter.com/managing-your-account/issues-with-login-authentication) Pulsamos Activar

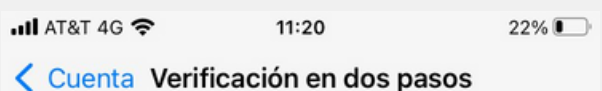

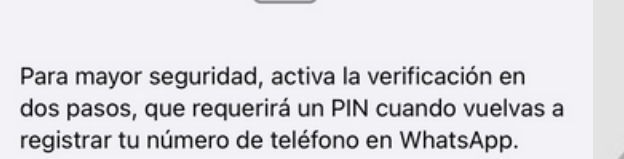

**Activar** 

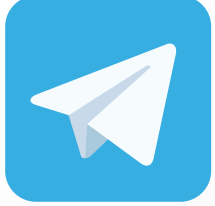

# 1.- [No](https://help.twitter.com/managing-your-account/issues-with-login-authentication)s dirigimos a ajustes, privacidad y seguridad

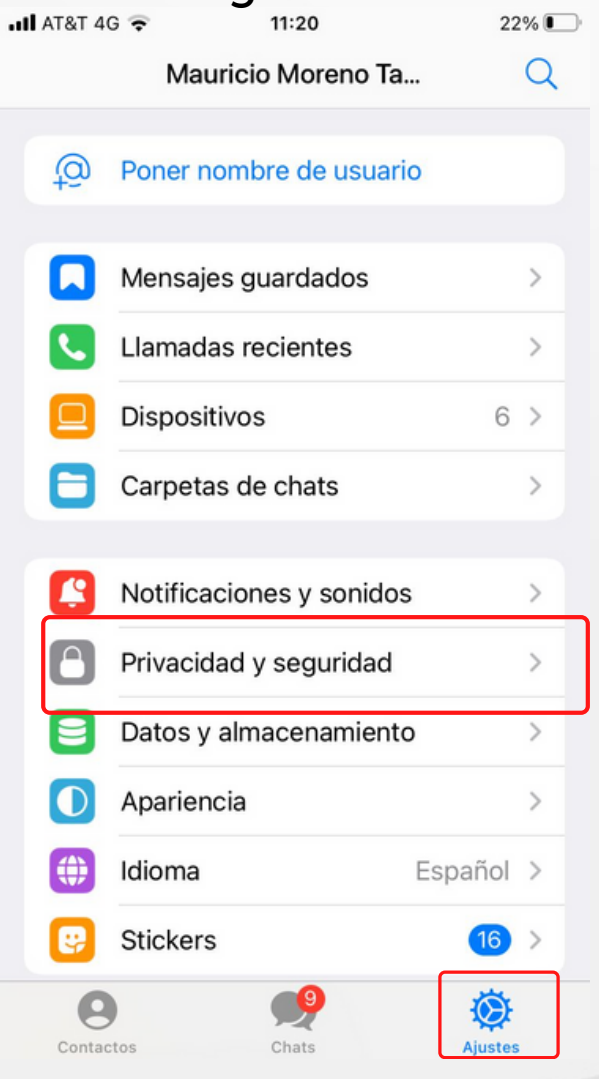

## 2.- [Puls](https://help.twitter.com/managing-your-account/issues-with-login-authentication)amos en verificacion de dos pasos

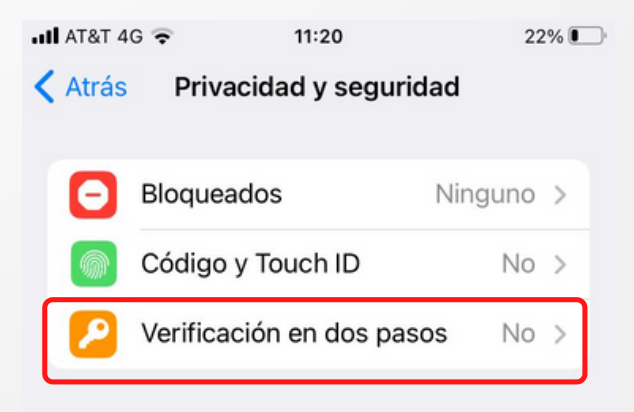

PRIVACIDAD

# [3.-](https://help.twitter.com/managing-your-account/issues-with-login-authentication) Pulsamos Activar

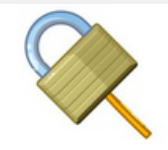

# Contraseña adicional

Puedes poner una contraseña que se te solicitará al iniciar sesión en un nuevo dispositivo, además del código que recibes vía SMS.

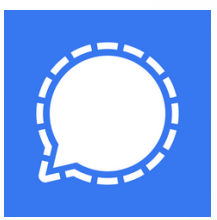

## [1.-](https://help.twitter.com/managing-your-account/issues-with-login-authentication) Pulsamos en al icono del perfil

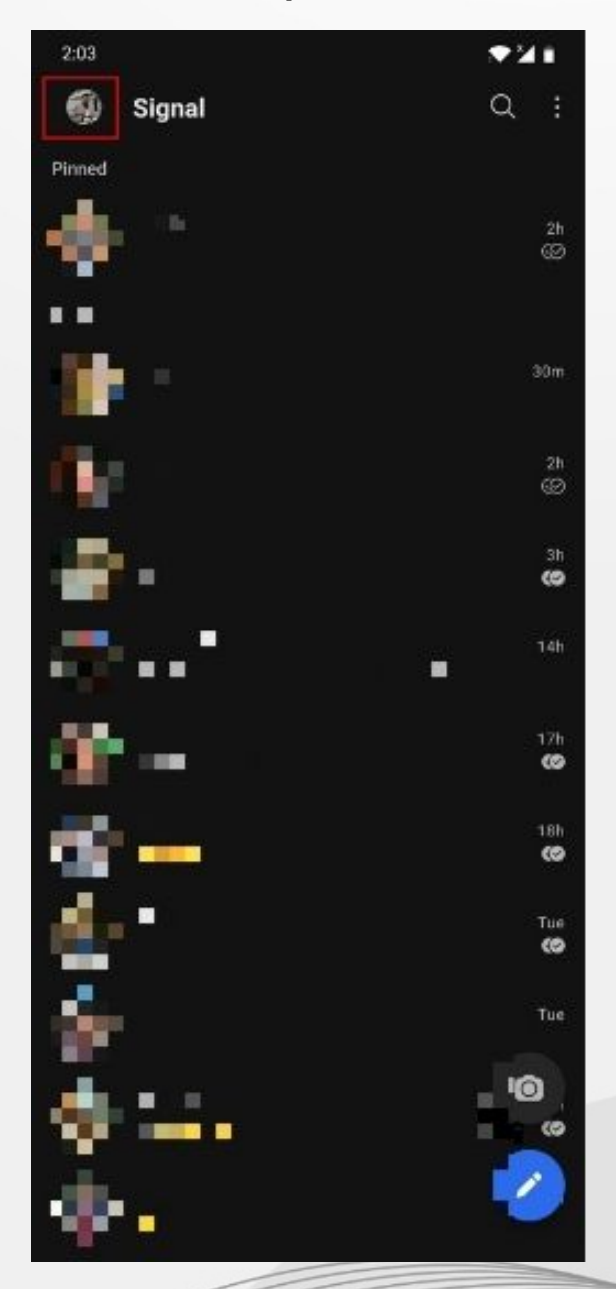

# 2.- [Pul](https://help.twitter.com/managing-your-account/issues-with-login-authentication)samos en privacidad

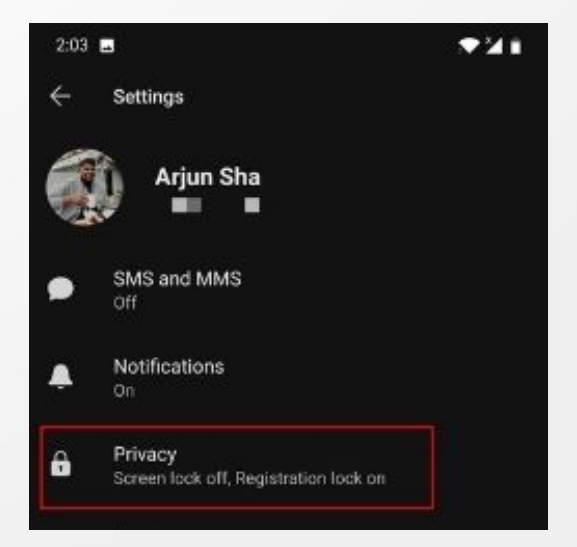

## [3.-](https://help.twitter.com/managing-your-account/issues-with-login-authentication) Activamos registration lock

#### Signal PIN

#### Change your PIN

PINs keep information stored with Signal encrypted so only you can access it. Your profile, settings, and contacts will restore when you reinstall Signal.

#### PIN reminders

Reminders help you remember your PIN since it can't be recovered. You'll be asked less frequently over time

#### **Registration Lock**

Add extra security by requiring your Signal PIN to register your phone number with Signal again.

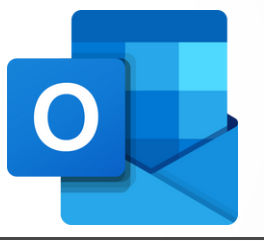

[1.-](https://help.twitter.com/managing-your-account/issues-with-login-authentication) En la pagina de microsoft pulsamos en nuestro icono de perfil, mi ecuenta de microsoft y nos dirigimos a la seccion de seguridad

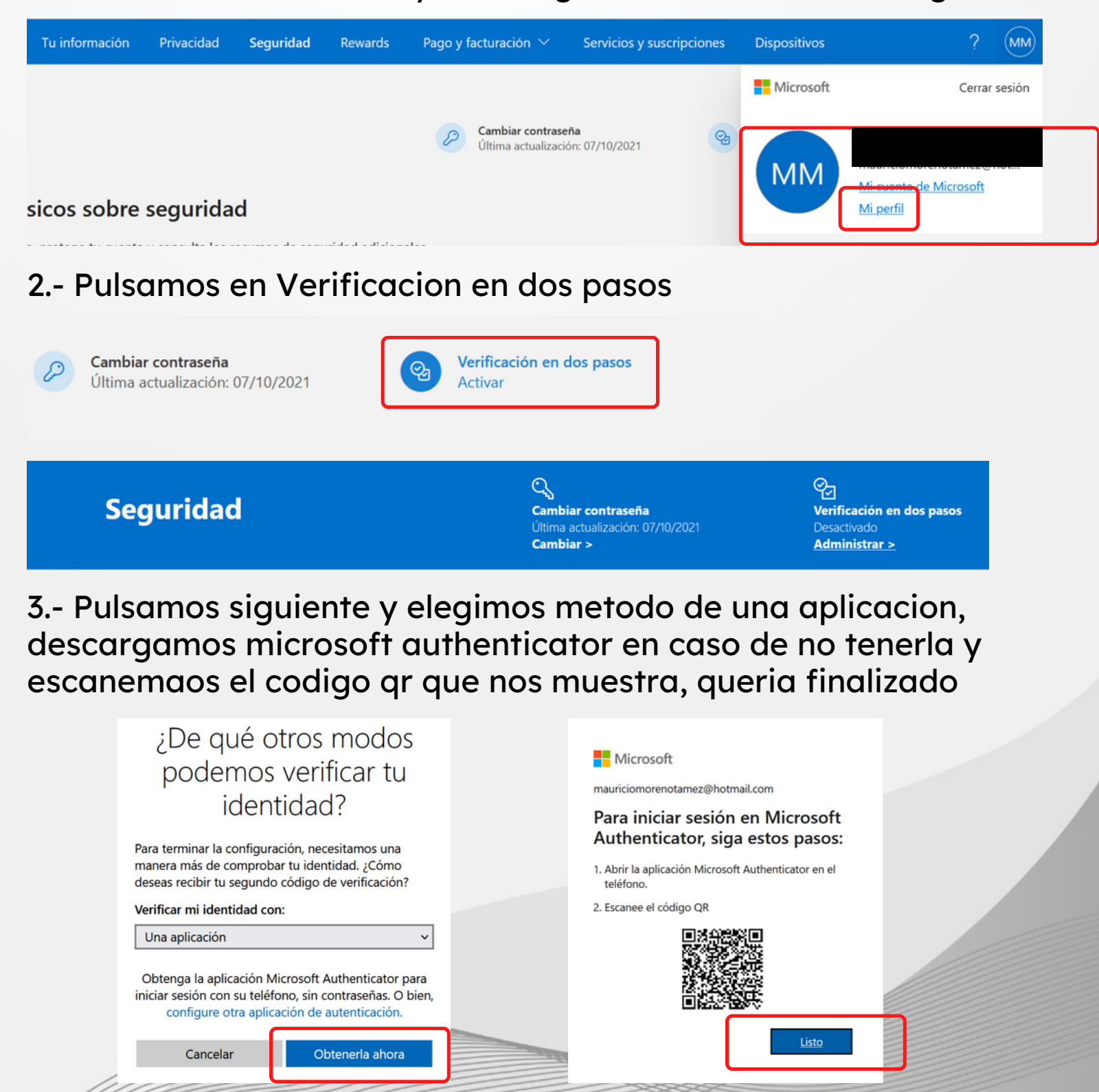

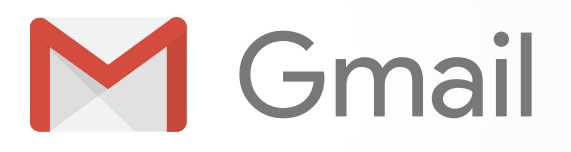

## 1.- En tu dispositivo, ve a tu cuenta de Google, en el panel de navegación de la parte superior, toca Seguridad.

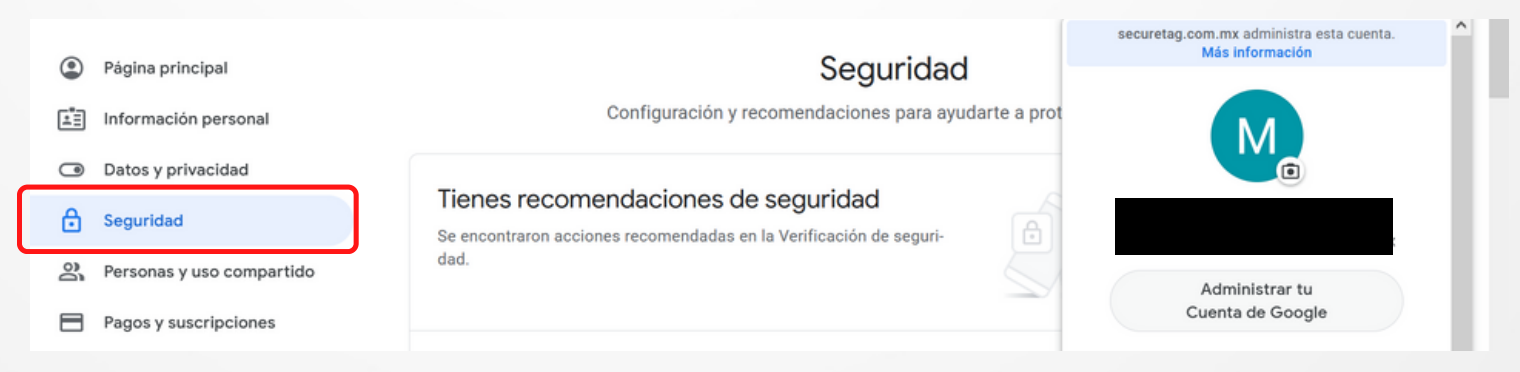

### 2[.-](https://help.twitter.com/managing-your-account/issues-with-login-authentication) Vamos a acceso a google y pulsamos en verificacion en dos pasos

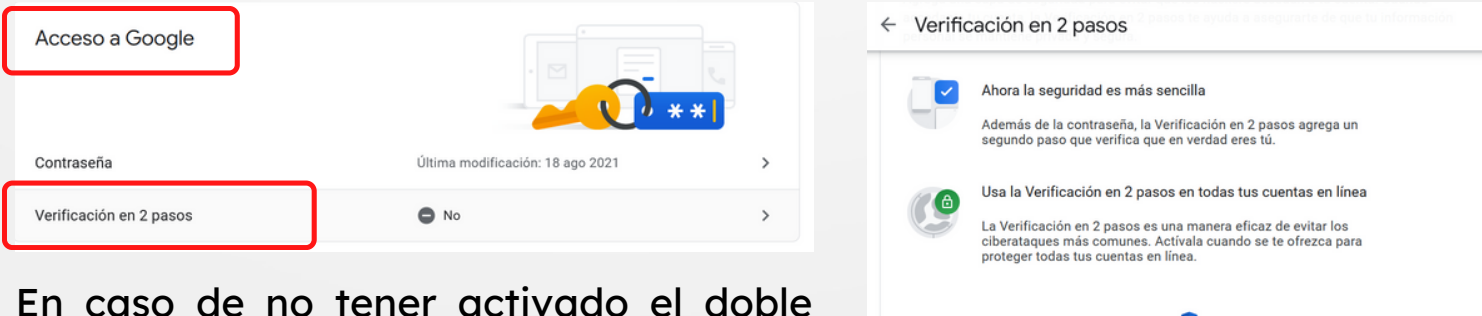

factor de autenticación, pulsamos en empezar, siguiente y google nos enviara un codigo a nuestro celular.

G **COMENZAR** 

[3.-](https://help.twitter.com/managing-your-account/issues-with-login-authentication) En la sección "Añadir más segundos pasos para verificar la identidad", ve a "Aplicación Authenticator" y toca Configurar, finalmente escaneamos el codigo con nuestra aplicación.

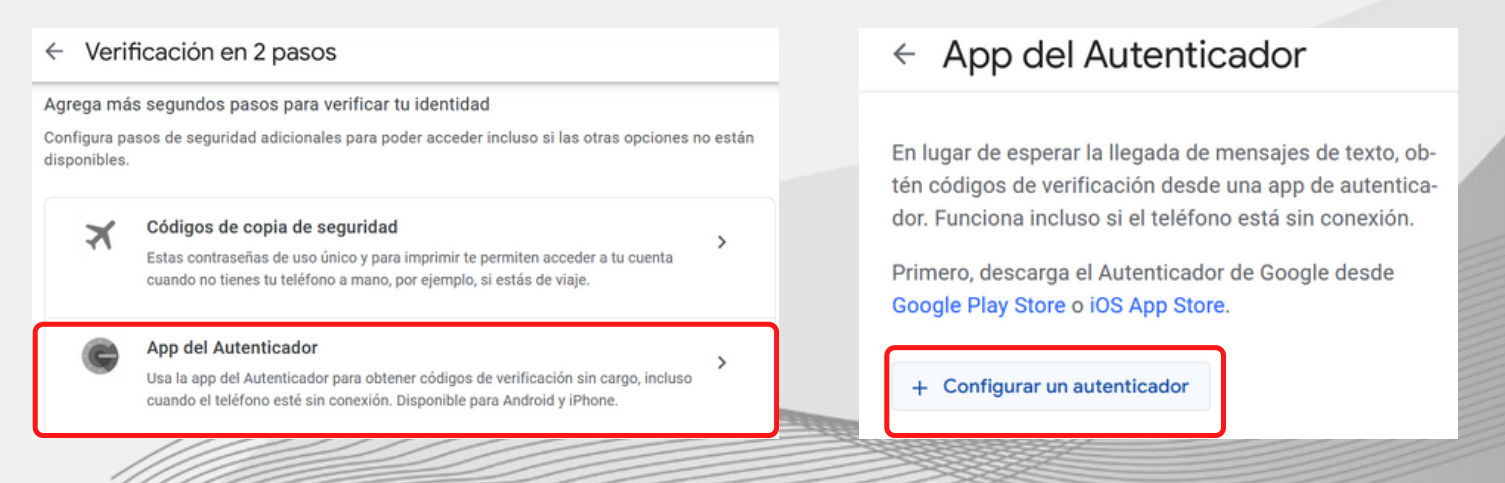